Then you will see the Wireless LAN Utility icon in the Windows taskbar:

### **Using Wireless Utility In Windows XP**

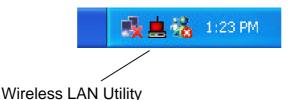

There are two ways to configure PCI Wireless Network Adapter. One is Wireless LAN Utility; the other one is Windows Wireless Network Configuration.

#### **Use Windows Wireless Network Configuration**

1. Click the right key of the mouse and Exit Wireless LAN Utility.

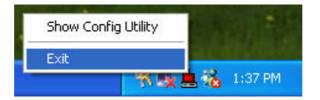

2. Click Windows Wireless Network Configuration icon.

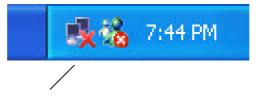

Windows Wireless Network Configuration

3. Click Advanced button.

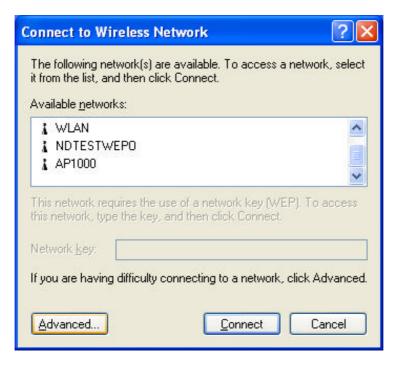

4. Make sure "Use Windows to configure my wireless network settings" and click OK.

| neral | Wireless Networks             | Authentication     | Advanced                                                                                                    |
|-------|-------------------------------|--------------------|----------------------------------------------------------------------------------------------------|
| Use   | e <u>W</u> indows to configur | e my wireless net  | work settings                                                                                                    |
| Avail | able networks:                |                    |                                                                                                    |
|       | onnect to an available        | network, click C   | onfigure.                                                                                                    |
| Å     | WLAN                          | ^                  | Configure                                                                                                    |
| 1.000 | NDTESTWEPO                    |                    | Defeat                                                                                                    |
| Å     | AP1000                        | ~                  | R <u>e</u> fresh                                                                                                    |
| belo  | AY:                           |                    | Move <u>up</u>                                                                                                    |
|       |                               |                    | Move down                                                                                                    |
|       |                               |                    | and the second second s |
|       | Add                           | ve Pr <u>o</u> per |                                                                                                    |

5. Click the Windows Wireless Network Configuration icon again to open the Windows Wireless Network Configuration.

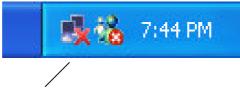

Windows Wireless Network Configuration

6. Select an available network and click Connect button.

| Connect to Wireless Network                                                                                         |
|----------------------------------------------------------------------------------------------------|
| The following network(s) are available. To access a network, select<br>it from the list, and then click Connect.    |
| Available <u>n</u> etworks:                                                                                         |
| This network requires the use of a network key (WEP). To access this network, type the key, and then click Connect. |
| Network key:                                                                                                    |
| If you are having difficulty connecting to a network, click Advanced.                                               |
| Advanced Cancel                                                                                                    |

7. The Windows Wireless Network Configuration will be enabled. Click the Windows Wireless Configure icon.

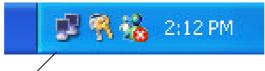

Windows Wireless Network Configuration is enabled

8. Click Properties to start Windows Wireless Network Configuration.

| ★ Wireless Network | Connection 9 Status 💦 🛛 🛛 |
|--------------------|---------------------------|
| General Support    |                           |
| Connection         |                           |
| Status:            | Connected                 |
| Duration:          | 01:01:59                  |
| Speed:             | 11.0 Mbps                 |
| Signal Strength:   | T                         |
| Activity           | Sent — 🔍 — Received       |
| Packets:           | 329   14                  |
|                    | Disable                   |
|                    |                           |

#### **Use Wireless LAN Utility**

1. Exit the Wireless LAN Utility.

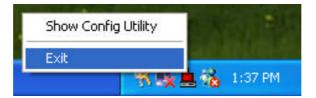

2. Click Windows Wireless Network Configuration icon.

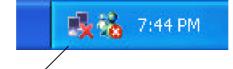

Windows Wireless Network Configuration

3. Click Advanced button.

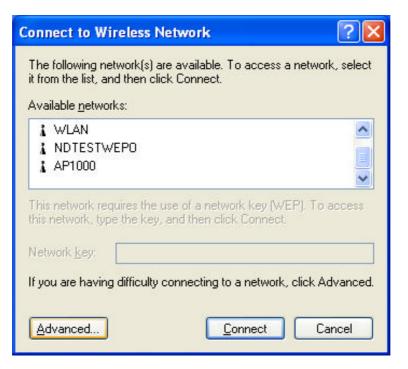

4. Don't select "Use Windows to configure my wireless network settings" and click OK button.

| eneral | Wireless Networks                              | Authentication  | n Advanced                               |
|--------|------------------------------------------------|-----------------|------------------------------------------|
| Availa | Windows to configur<br>able networks:          |                 |                                          |
| 1      | WLAN<br>NDTESTWEPO<br>AP1000                   |                 | Configure                                |
| -      | rred networks:<br>matically connect to a<br>v: | vailable networ | ks in the order listed                   |
| Autor  | matically connect to a                         | vailable networ | ks in the order listed<br>Move <u>up</u> |
| Autor  | matically connect to a                         | vailable networ |                                          |
| Autor  | matically connect to a                         |                 | Move <u>up</u>                           |

5. Click Start -> All Programs -> IEEE802.11b WLAN PCI Card then click IEEE802.11b WLAN PCI Card Utility to restart the Wireless LAN Utility.

| Administra                                                                                                    | ator                                                                                                    |                |                                   | 2        |
|----------------------------------------------------------------------------------------------------|----------------------------------------------------------------------------------------------------|----------------|-----------------------------------|----------|
| Internet         Internet         E-mail         Outlook         Express         Paint         MSN         Explorer | My Documents         R       Activate Windows         Windows Catalog       Windows Update         Image: Accessories       Image: Games         Image: IEEE802.11b WLAN PCI Card | ts +<br>+<br>+ | IEEE802.11b WLAN PCI Card Utility |          |
| Windows Media Playe Windows Movie Make Tour Windows XP                                                              | 🛅 Startup<br>🥭 Internet Explorer                                                                                                    |                | Uninstall                         |          |
| <b>≇</b> start                                                                                                    | Log Off O Turn Off C                                                                                                    | omputer        |                                   | 12:33 AM |

6. The Wireless LAN Utility will appear, Double-click the icon to open the configuration utility.

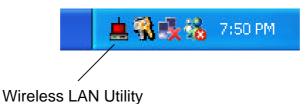

7. Click Re-Scan button to start Wireless LAN Utility. (Refer to Configuring the PCI Wireless Network Adapter.)

| IEEE802.11b WLAN PCI Card Utility                                                                                                    |
|----------------------------------------------------------------------------------------------------|
| Link Info Configuration Site Survey Encryption Advanced About                                                                                                  |
| State Scanning<br>Current Channel Re-Scan<br>Current Transfer Rate Mbps<br>Current Service Set Identifier<br>Throughput (Bytes/Second)<br>Transmitted Received |
| Link Quality:<br>Signal Strength:                                                                                                    |
| OK Cancel Help                                                                                                    |

# Use Wireless LAN Utility In Windows 95, 98, 2000, NT 4.0 and ME

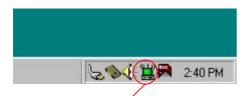

Wireless LAN Utility icon

| lcon     | Meaning                                                                             |
|----------|-------------------------------------------------------------------------------------|
| ers<br>E | Green: indicates a connection is linked to a wireless network.                      |
| <u>.</u> | Red: indicates that the wireless LAN card is looking for an available access point. |

Double-click the icon to open the Wireless LAN Utility. (Refer to Configuring the PCI Wireless Network Adapter.)

### **Configuring the PCI Wireless Network Adapter**

1. This screen shows you the status of your current connection. Click **Re-Scan** to search for wireless connection (the adapter will search for the connection automatically when it is activated).

| IEEE802.11b WLAN PCI Card Utility                                                                                                    |
|----------------------------------------------------------------------------------------------------|
| Link Info Configuration Site Survey Encryption Advanced About                                                                                                    |
| State Connected - BSSID = 00-02-DD-30-18-A8<br>Current Channel 11 Re-Scan<br>Current Transfer Rate 11 Mbps<br>Current Service Set Identifier WLAN<br>Throughput (Bytes/Second)<br>Transmitted Received<br>0 551 |
| Link Quality: Excellent (100%) Signal Strength: Excellent (100%) OK Cancel Help                                                                                                    |

2. Select the "Configuration" tab. The profile setting allows you to save configurations in different profiles for different working environments. The default profile will contain the initial configuration setting when you install the Card. Under the Operating Mode drop-box, you may choose either Infrastructure or Ad-Hoc. The Infrastructure mode allows a wireless adapter to communicate with a wired network employing an Access Point, while the Ad-Hoc mode allows wireless-to-wireless, peer-to-peer communication. If you choose Infrastructure, the SSID should have the same name as the Access Point. If you choose Ad-Hoc, all clients should share the same SSID name. You may also select which Transfer Rate you wish to use: 1, 2, 5.5, 11Mbps or Auto Rate. Under Power Saving Mode, you can select Enabled to allow your adapter to go to sleep mode while the adapter never go to sleep mode. Click Apply to save the settings.

| EE802.11b WLAN PCI Card Utility                               |
|---------------------------------------------------------------|
| Link Info Configuration Site Survey Encryption Advanced About |
| Profile default Remove Create Activate                        |
| Configuration                                                 |
| Operating Mode                                                |
| Service Set Identifier<br>(SSID) any                          |
| Transfer Rate Auto Rate                                       |
| Channel 6                                                     |
| Power Saving Mode Disabled 💌                                  |
| Restore Defaults Undo Changes Apply Changes                   |
| OK Cancel Help                                                |

3. Select the "Site Survey" tab. The list on the adjacent screen shows you available Access Points and their features. Click on the desired Access Point, then click **Connect** to connect or **Search** to search for more Access Points. Click **OK** when you are finished.

| EE802.11b WL                                                                      | AN PCI Ca                                        | rd Utility                              |                           |             |                            | >   |
|-----------------------------------------------------------------------------------|--------------------------------------------------|-----------------------------------------|---------------------------|-------------|----------------------------|-----|
| Link Info Cont<br>The list cont<br>update the lis<br>Access Poin<br>the specified | ains availab<br>st, click 'Sea<br>t from the lis | e Access<br>arch' butto<br>t, and click | '<br>Points a<br>n. You d | and their f | eatures. To<br>t a desired |     |
| SSID                                                                              | BS                                               | SID                                     |                           | Signal      | Channel                    | WEP |
| WLAN                                                                              | -00                                              | 02-DD-30-                               | 18-A8                     | 100%        | 11                         | No  |
|                                                                                   |                                                  |                                         |                           |             | 1                          | F   |
| [                                                                                 | Search                                           |                                         | (                         | Connect     |                            |     |
|                                                                                   | 1                                                |                                         | 14                        |             |                            |     |

4. Click on the "Encryption" tab. Under the drop-box, you can choose to have WEP encryption Disabled, 64-Bit, or 128-Bit. Wired Equivalent Privacy (WEP) is an encryption scheme used to protect wireless data communication. The Disabled setting prevents the sharing of data with other computers on the WEP network. For data sharing to be enabled, select the level of encryption desired, either 64 or 128-bit.

|        | encryption settings must match those of your network, or your uter will be unable to communicate. |
|--------|---------------------------------------------------------------------------------------------------|
| comp   | Encryption (WEP) Disabled                                                                         |
| 10.000 | P Key Entry Disabled 64 Bits 128 Bits 128 Bits                                                    |
|        | Passphrase                                                                                        |
| 6      | Manual Entry 🗖 ASCII                                                                              |
|        | Key 1 xxxxxxxxxxxxxxxxxxxxxxxxxxxxxxxxxxx                                                         |
|        | Кеу 2                                                                                             |
|        | Кеу 3 Пискооссионование                                                                           |
|        | Кеу 4 инжинининининининин                                                                         |
|        | Default Tx Key 1                                                                                  |
| Ĩ      | Restore Defaults Undo Changes Apply Changes                                                       |

5. Select the "Advanced" tab. You can choose the fragmentation threshold to define the maximum data frame size your adapter will transmit. When the packet error rate is high, you may set the threshold value to transmit shorter frames. You may select RTS/CTS threshold to define when will your adapter send out RTS/CTS frames to reserve bandwidth for transmission. By using the RTS/CTS function, you may request bandwidth from AP to allow you have better chance to send out your data. For the Security, it's only applicable while WEP is enabled. For the Authentication Type, the current supported algorithms are Open System, Shared Key, and Auto. The algorithm will be invoked when associated to Access Point. To associate to the desired Access Point you must set the same algorithm as the one of the desired Access Point. When select Auto mode, the driver can auto detect the Authentication Type, which is for framing synchronization. The possible settings are Long and Short. The setting must be the same as the setting of the Access Point you are going to associate.

| ink Info   Configuration   Site S     | tility                    |
|---------------------------------------|---------------------------|
| Transmit Threshold Control –          |                           |
| Fragmentation Threshold<br>(Disabled) | 2432                      |
| RTS/CTS Threshold<br>(Disabled)       | 2432                      |
| Authentication Ty                     | pe Auto 💌                 |
| Preamble Type Long                    | <u>·</u>                  |
|                                       |                           |
| Restore Defaults Un                   | ndo Changes Apply Changes |

6. The "**About**" tab shows you copyright and version information about the driver, the configuration utility, and the firmware. Click **OK** to complete the configuration.

| IEEE802.11b WLAN PCI Card Utility                                             | × |
|-------------------------------------------------------------------------------|---|
| Link Info Configuration Site Survey Encryption Advanced About                 |   |
| Copyright (c) 2002, All rights reserved.<br>IEEE802.11b WLAN PCI Card Utility |   |
| ┌ Driver                                                                      |   |
| Version: 1.7.29.1032                                                          |   |
| Configuration Utility<br>Version: 2.97.3.2                                    |   |
| Firmware<br>Versions: 1.03.04.00                                              |   |
|                                                                               |   |
| OK Cancel Help                                                                |   |

### Chapter 5 – Installing Network Protocols

Protocols are necessary for computers to be recognized on your network. Windows 2000 users need to check their Windows User Guides for protocol installation.

# Installing the Network Protocols for Windows 98 and Millennium

1. From the **Start** Menu, select **Settings** and bring up the **Control Pane**l. From the Control Panel, double-click on the **Network** icon.

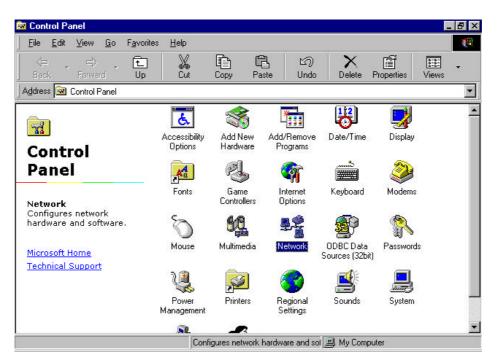

Note: Before adding any network protocols, verify that the protocol is not already installed. Never install duplicate protocols.

2. Select IEEE802.11b WLAN PCI Card v2.5 from the list and click the Add button.

| etwork                                          | ? ×         |
|-------------------------------------------------|-------------|
| Configuration   Identification   Access Control |             |
| The following network components are installed: |             |
|                                                 | 11020       |
| Elient for Microsoft Networks                   | <b>^</b>    |
| IEEE802.11b WLAN CF Card v2.5                   |             |
| IEEE802.11b WLAN PCI Card v2.5                  |             |
| Realtek RTL8139(A/B/C/8130) PCI Fast Eth        | ernet NIC 💽 |
|                                                 |             |
|                                                 |             |
| Add Remove                                      | Properties  |
| Primary Network Logon:                          |             |
| Client for Microsoft Networks                   | •           |
| -                                               |             |
| File and Print Sharing                          |             |
| - Description                                   |             |
| A network adapter is a hardware device that ph  | ysically    |
| connects your computer to a network.            |             |
|                                                 |             |
|                                                 |             |
| ОК                                              | Cancel      |
| 01                                              | Cancor      |

3. Highlight **Protocol** and click the **Add** button.

| ck the type of network component you want to install:<br>Client                                   | Add    |
|---------------------------------------------------------------------------------------------------|--------|
| Adapter                                                                                           |        |
| Protocol                                                                                          | Cancel |
| Service                                                                                           |        |
| Protocol is a 'language' a computer uses. Computers<br>nust use the same protocol to communicate. | 1      |

4. Select **Microsoft** from the list of "Manufacturers" and **TCP/IP** from the list of "Network" Protocols" and click the **OK** button to finish the installation.

|                                                           | vork Protocol that you want to install, then click OK. If you have disk for this device, click Have Disk.                                                            |
|-----------------------------------------------------------|----------------------------------------------------------------------------------------------------|
| Manufacturers:                                            | Network Protocols:                                                                                                    |
| Genyan<br>Generation<br>Microsoft<br>Generation<br>Novell | <ul> <li>Microsoft 32-bit DLC</li> <li>Microsoft DLC</li> <li>NetBEUI</li> <li>TCP/IP</li> <li>WAN support for ATM</li> <li>Winsock2 ATM Service Provider</li> </ul> |
|                                                           | <u>H</u> ave Disk                                                                                                    |
| 2                                                         | OK Cancel                                                                                                    |

## Appendix A – FAQ

#### 1. What is IEEE 802.11 standard?

The IEEE 802.11 is a wireless LAN industry standard, and the objective of IEEE 802.11 is to make sure that different manufactures' wireless LAN devices can communicate to each other.

#### 2. What is WEP?

As described in the IEEE 802.11 standard, WEP (Wired Equivalent Privacy) is a data privacy mechanism based on a 40 bit shared key algorithm.

#### 3. My desktop PC cannot recognize the Wireless Network PCI Adapter.

- Please make sure that the Adapter is inserted into the PCI slot of your desktop PC properly (check this when the PC is powered off).
- And also make sure that the PCI controller is enabled in the BIOS of your desktop PC.
- > Try installing the card in a different PCI slot.

# 4. In Infrastructure mode, my desktop PC cannot communicate with the others PCs on the network.

- First, make sure that the SSID is same as the others PC.
- Check if the WEP is enabled on the Access Point, if it is, set your Adapter's WEP the same as the Access Point.
- Also check the Access Point's Authentication Type and Preamble Type and match those settings.

# 5. In ad-hoc mode, my desktop PC cannot communicate with the others PCs on the network.

- Make sure the SSID and the Channel number are the same as other wireless stations.
- > Check if WEP settings are the same in all wireless stations.
- Check the Network Properties, make sure proper protocol is installed and File and Printer Sharing is enabled.

# Appendix B – Specifications

| Standards:        | IEEE 802.11b<br>PCI Local Bus 2.1 Compliance                                                                                                    |
|-------------------|----------------------------------------------------------------------------------------------------|
| Channels:         | 11 Channels (US, Canada)<br>13 Channels (Europe)<br>14 Channels (Japan)                                                                                                    |
| Antenna:          | Dipole antenna with reversed SMA Connector                                                                                                    |
| Frequency:        | 2.4 to 2.4835GHz (Industrial Scientific Medical Band)                                                                                                    |
| Data Rate:        | up to 11Mbps                                                                                                    |
| Operating Ranges: | Indoor (varies depends on the environment):<br>Up to 50M @ 11Mbps<br>Up to 80M @ 5.5Mbps<br>Outdoor (varies depends on the environment):<br>Up to 150M @ 11Mbps<br>Up to 300M @ 5.5Mbps |
| Temperature:      | Operating: 0° ~ 55° C<br>Storage: -25° ~ 70° C                                                                                                    |
| Humidity:         | 10% to 90% (non-condensing)                                                                                                    |